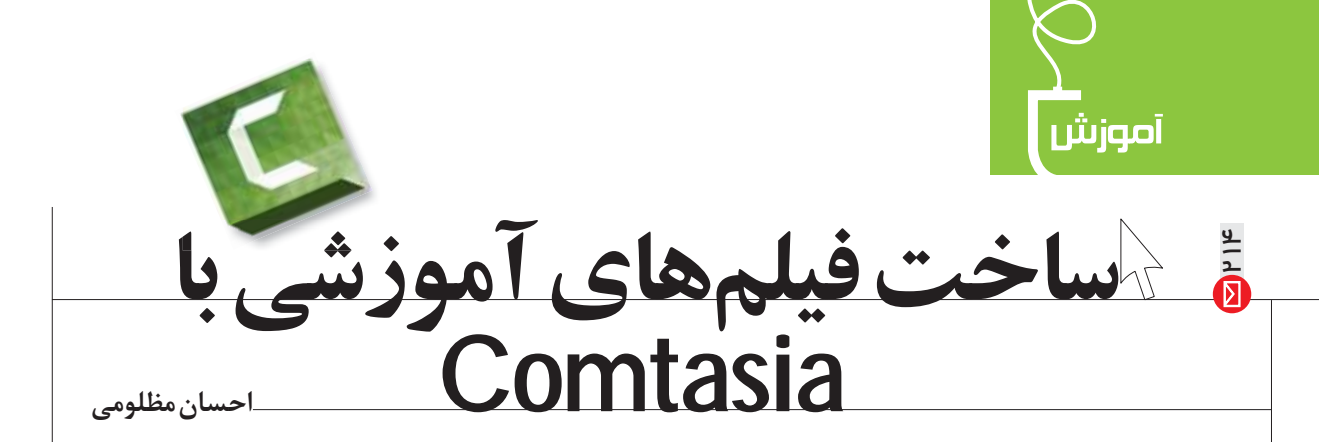

یکی از مسـائلی که معلمها، استادان و همهٔ مدرسان را نگران می کند، تولید محتوای آموزشــی است. کم و بیش قبول داریم کـه آموزش الکترونیک مزایای زیادی دارد و به اســتفاده از آن هم علاقهمنديم ولي مشــكلي كه اغلب پيــش رو داريم، توليد محتواســت. تولید فیلمهای آموزشی کاری حرفهای و پیچیده اســت. استفاده از فیلمهای آموزشــی موجود هم چندان ساده نیســت. بســیاری از آنها کیفیت لازم را ندارند یا در دسترس ما نيستند يا حق نشـرانه (كپي رايت) دارند. به همين دلايل ، معلمان و استادان کمتر وارد این وادی می شوند و توانمندیهای

آموزشی خود را فقط با کتاب و جزوه ارائه میدهند. ما در اینجا میخواهیم راه حلی خوب برای این مسئله معرفی کنیم. در واقــع، دو راه حل داریم که اول، دومی را میگوییم و اگر فرصت شد، راه حل اول را هم در آینده بررسی میکنیم. راه حل دوم که جامعتر و بســیار سادهتر است، استفاده از رایانه و نرمافزاری به نام Camtasia است.

Camtasia از صفحهٔ رایانهٔ شــما فیلم می گیرد؛ یعنی هر چه را که در صفحه نمایش داده میشود، به فیلم تبدیل میکند. کافی است شبیهساز دوربین را روشن و دکمهٔ record را کلیک کنید تا فیلمبرداری شـروع شود. می توانید گزینهٔ میکروفون را هم فعال كنيد تا صدايتان ضبط شــود و در هنگام فيلمبرداري Camtasia صحبت كنيد. در ادامه هم مى توانيد در همان محيط فیلم را ویرایش کنید و به آن جلوههای ویژه بدهید. اگر موضوع آموزش شما یک نرمافزار کامپیوتری باشد، کارتان خیلی راحت اســت اما اگر موضوع دیگری هم باشــد، راههای زیادی هست كه بتوانيم براي آنها فيلم آموزشي بسازيم. پس ابتدا به روش كاركرد نرمافزار مى پردازيم تا بعد برسيم به مراحل نظرى كار. نرمافزار Camtasia را میتوانید به راحتی از سایتهای ایرانی

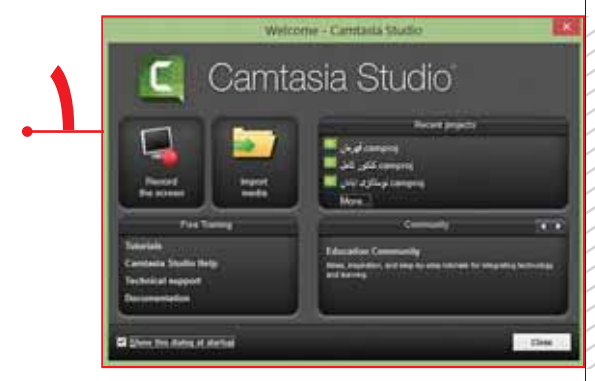

بار گیوی (دانلود) کنید یا از بازار تهیه کنید. پس از نصب آن نرمافزار و اجرای آن، محیطی شبیه به تصویر ١ خواهید دید. اینجا در سـمت چپ، دکمـهٔ Record the screenرا کلیک كنيــد تا نرم|فزار ضبط فيلم اجرا شــود. مى بينيــد كه نرم|فزار اصلي، كمينه (Minimize) مي شـود و يک کادر سياه رنگ در کنار یک کادر شفاف ظاهر می شود. (تصویر ۲)

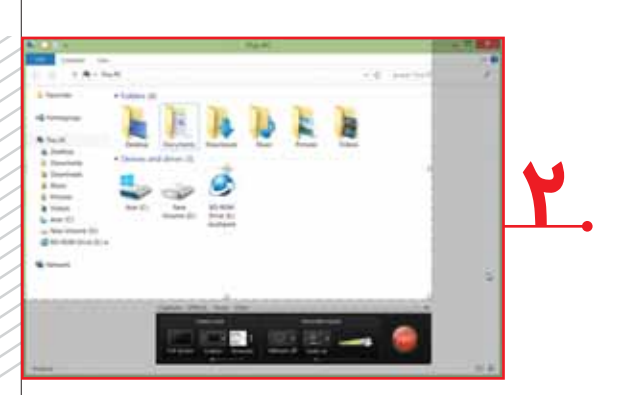

كادر خطچيندار شفاف، آن بخش از صفحه نمايش (مانيتور) شماســت که قرار اســت از آن فیلمبرداری شود؛ یعنی، هر چه در آنجا باشد و هر حركتي كه آنجا اتفاق بيفتد، ضبط ميشود و می توانیــد از آن فیلم بســازید. پنجرهٔ ســیاه رنگ پایین هم تنظيمات ضبط اسـت. قبل از شــروع ضبط تصوير، بهتر است تنظیمات را بررســي كنيم. از ســمت چپ شروع ميكنيم؛ اگر دکمـهٔ Full screen را کلیک کنید، کادر خطچیندار به اندازهٔ تمام صفحه گســترده می شــود و شــما می توانید از کل صفحهٔ نمایش فیلمبرداری کنید. دکمهٔ بعدی Custom است که در واقع یک منو را باز می کند. (تصویر ۳)

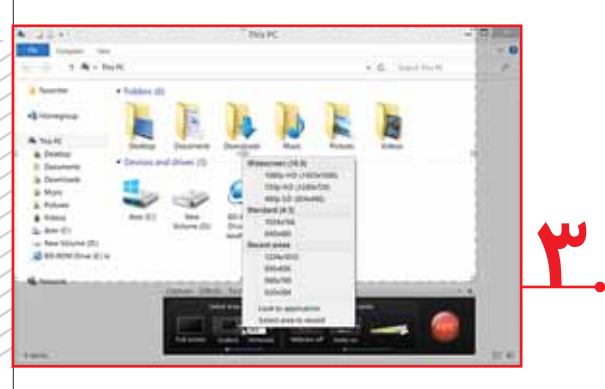

در این منو میتوانید اندازهٔ کادر فیلمبرداری را مشخص کنید. میبینید که تعدادی اندازهٔ استاندارد آنجا هست. دو گزینهٔ آخر Lock to application هم براى ابعاد دلخواه هستند. اكر كزينة را فعــال كنيد، ابعاد كادر با اولين ينجــرەاي كه رويش كليك كنيد، تنظيم مي شود و با تغيير أن هم تغيير مي كند. يعني اگر پنجرهٔ مورد نظر را کوچک و بزرگ کنید، کادر فیلمبرداری هم با آن کوچک و بزرگ میشود؛ البته تا قبل از شروع فیلمبرداری. اگر گزينهٔ آخر را هم انتخاب كنيد، هر جا كليک كنيد كادر به اندازهٔ آنجا می شود (که می تواند بخشی از یک پنجره باشد).

علاوہ بے همهٔ اینهـا مے توانید ابعــاد مورد نظرتــان را در کادرهای سمت راست منو تایپ کنید یا حتی روی گوشههای كادر فيلمبرداري كليك كنيـد و انـدازهٔ آن را تغيير دهيد. گزينهٔ بعدي، webcam اسـت. اگر آن را فعال كنيد، در هنگام فیلمبرداری یک تصویر کوچک از خودتان هم ضبط میشود و در كنار فيلم به نمايش درمي آيد. البته اگر وب كم داشته باشيد. این تصویر کوچک گاهی به انتقال حس معلم به شاگردان بسیار کمک می کند. دکمهٔ بعد Audio یا صداســت که با خاموش و روشـن كردن آن مى توانيد فيلمتان را بىصدا يا با صدا ضبط کنید. همچنین با باز کردن منوی کنار آن میتوانید مشـخص کنید که صدا از میکروفون ضبط شــود یــا صداهای کامپیوتر ضبط شوند یا هر دو. در نهایت، وقتی برای ضبط آماده بودید، دکمهٔ قرمزرنگ REC را کلیک کنید. به فاصلهٔ ۳ ثانیه عملیات ضبط شــروع مىشــود. حالا هر اتفاقى در صفحـــه بيفتد، هر پنجرهای که باز یا جابهجا شـود، هر نرمافزاری که اجرا شــود و حتى حركات ماوس شــما، فيلمبرداري ميشــوند. شروع به فیلمبرداری کنید؛ اگر موضوع آموزش شما یک نرمافزار است،

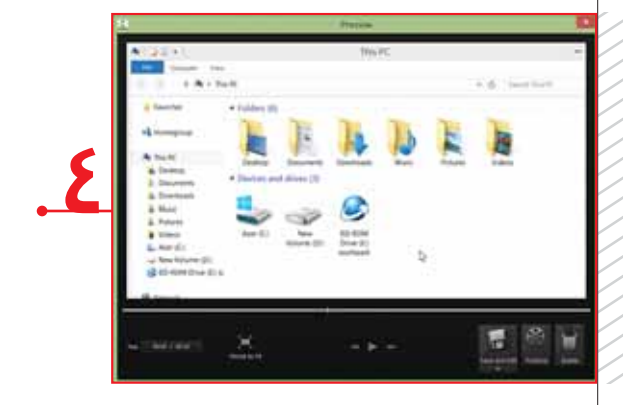

بخشهای مورد نظرتان را نشـان دهیــد و روی فیلم صحبت كنيد. براي متوقف كردن موقـت ضبط يا پاز كردن ميتوانيد کلیــد F۹ را روی صفحه کلید بزنید. بــرای پایان فیلمبرداری می توانیــد کلید F۱۰ را بزنید. اگر تیق زدید، ســرفه کردید، یا حركت اشتباهى در صفحه انجام داديد، نگران نباشيد! دوباره از نقطهٔ قبل از اشتباه شروع کنید. Camtasia ابزارهای ویرایشی

هم در اختيارمان قرار ميدهد. با فشردن كليد F۱۰ يا كليک روي دكمهٔ stop پنجرهٔ جديدي باز میشود و میتوانید فیلم را در آنجا بازبینی کنید. (تصویر ٤) در سمت راست، دکمهٔ Delete را می بینید که فیلم ضبطشده را يــاک مي کند. در کنار آن دکمهٔ Produce قرار دارد که فيلم را بدون ویرایش تولید و با فرمت دلخواه شــما ذخیره می کند. سومين دكمه هم Save and Edit است كه فيلم را ذخيره كرده محيط ويرايش را برايتان باز مي كند. همين كه دكمه را كليک کنید تا وارد محیط شوید، ابتدا کادری برای ذخیرهٔ فیلم ضبط شده باز میشود و سپس وارد محیط ویرایش میشوید.

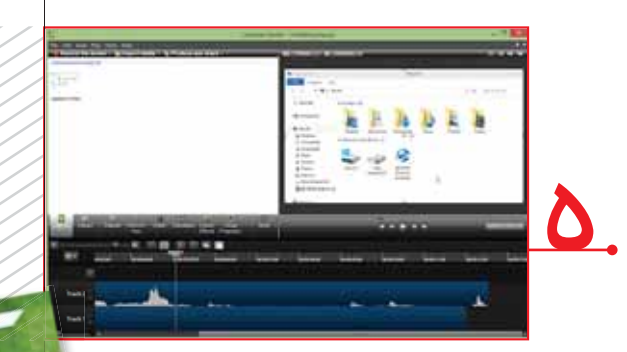

در این محیط ابزارهای بســیار زیادی در اختیار شماست. در اینجا می توانید فیلمتان را تدوین کنید، قســمتهای اضافه را جـدا کنید، عکس و متن بـه آن اضافه کنید و به آن جلوههای ویــژه بدهید. خلاصه، یک نرمافزار تدوین قدرتمند در اینجا در اختيار شماست!

اگر مبحث آموزش شما فیزیک، شیمی، جغرافی یا هر موضوع غیر کامپیوتری دیگری اسـت، راههــای زیادی برای تولید فیلم آموزشی در اختیار دارید. می توانید اسلایدها، فیلمها، عکسها، متنها وانيميشنهاي مورد نظرتان را از قبل أماده كنيد. سپس ضبط را شروع كنيد. در حين ضبط ميتوانيد موارد مورد نظر را یکی یکی نمایش دهید و توضیحات مربوط به هر کدام را بگویید یا مثلا در تصویر با نشانگر ماوس به نقطهٔ مورد نظر اشاره کنید و دربارهٔ آن توضیح دهید. میدانیه که میتوانید با کلیدهای dLT+TAB پنجرهٔ فعال را عوض كنيد؛ ســپس پنجرهها را از قبــل باز كنيد و در حين فيلمبـرداري، با اين كليدها به پنجرة مورد نظر برويــد. حركات اضافى ماوس يا تصاوير اضافى ضبط شده را می¤وانید در مرحلهٔ تدوین حذف کنید.

در مرحلــهٔ تدویـــن میٍتوانید فیلم، متـــن و عکسهای مورد نظرتـان را به فيلمي كـه گرفتهايد اضافه كنيـد. علاوهبر اين، كادرها، فلشها و ابزارهای تصویری بسیار زیادی برای استفادهٔ شــما در نرمافزار موجود اســت که در یادداشت بعدی آنها را بررســي خواهيم كرد. در قسمت بعدي به تدوين فيلم، اصلاح اشکالات، استفاده از ابزارها و در نهایت تولید فیلم میپردازیم.